## マル都 83 (介護保険)の登録について

介護保険でマル都 83 を利用される場合は、現在ファーストケアで登録ができません。 以下の方法で利用者請求額の調整をお願い致します。

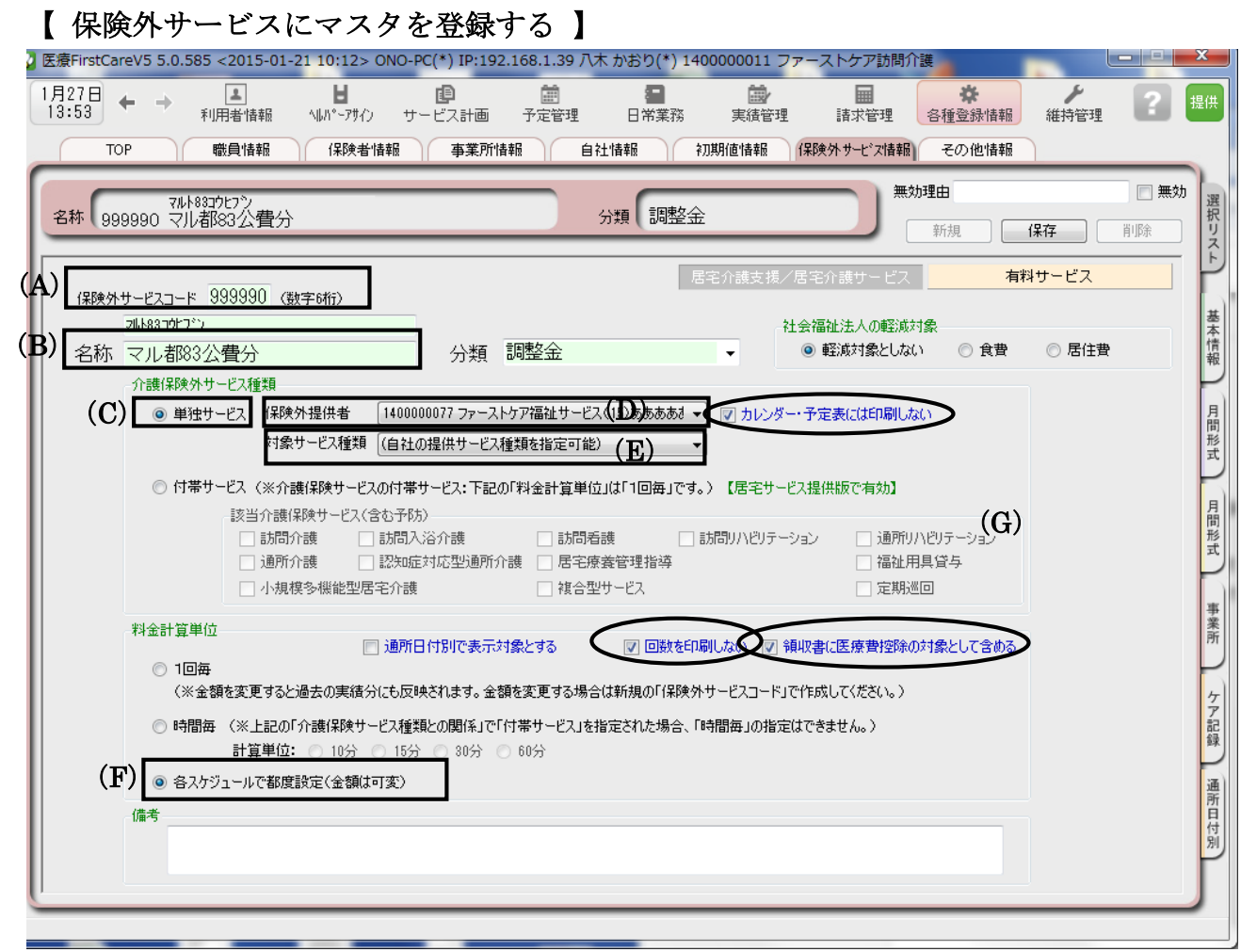

① 《各種登録情報》〈保険外サービス〉にマスタを登録します。

(A)保険外サービスコード:任意のものを登録します。

※コードの若い順 (000000) から請求書の上位に記載されるため大きい数字で登録をお勧めします。 (B)名称:利用者請求書に記載される名称

(C)介護保険サービス種類:単独サービス

(D)保険外提供者:自社情報の保険外サービスに設定されている事業所を選択します。

(E)対象サービス種類:選択しません。

- (F) 料金計算単位:各スケジュールで都度設定
- (G) オプション:[カレンダー・予定表に印刷しない][回数を印刷しない]

[領収書に医療費控除の対象として含める] の 3 つのオプションにチェックを入れます。

② マスタ内容を登録後、保存をします。

## 【 調整金の登録 】

① 利用者負担金額を確認します。

《 請求管理》《利用者請求》画面で公費対象サービスのみを指定し、請求計算を行い 一覧印刷で確認します。

※該当利用者が少ない場合は個別の利用者請求書でも確認できます。

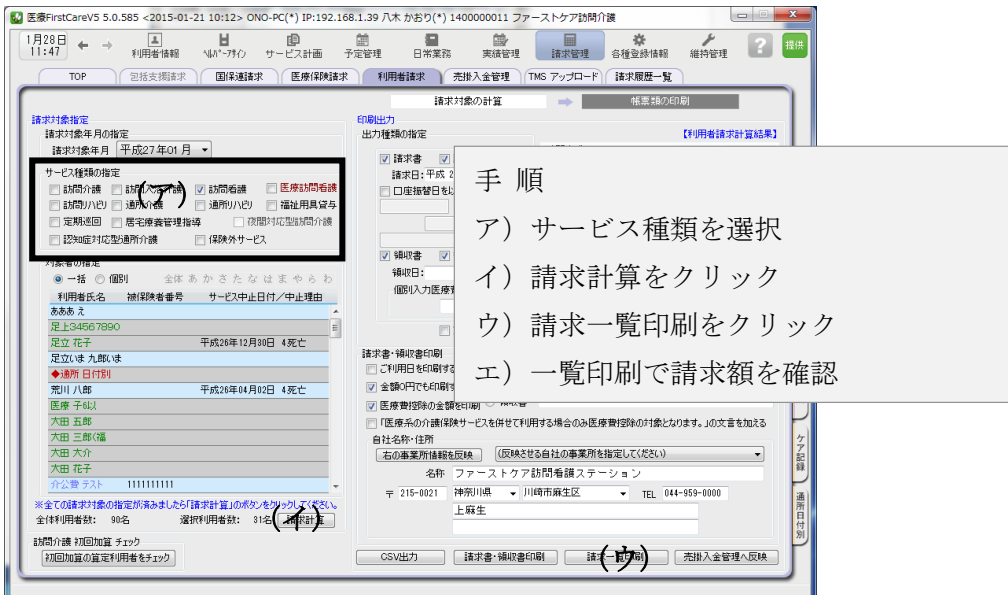

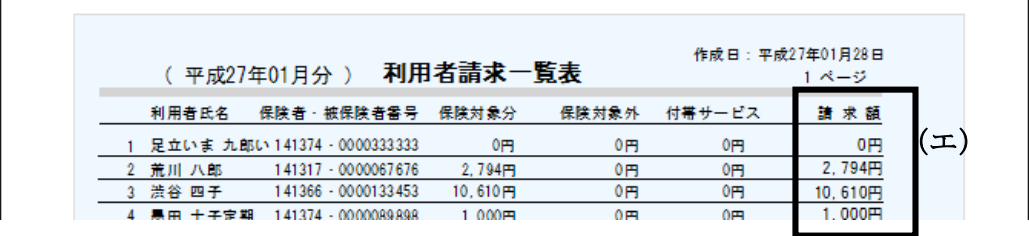

② 《実績管理》《月間個人実績》画面から保険外をクリックします。

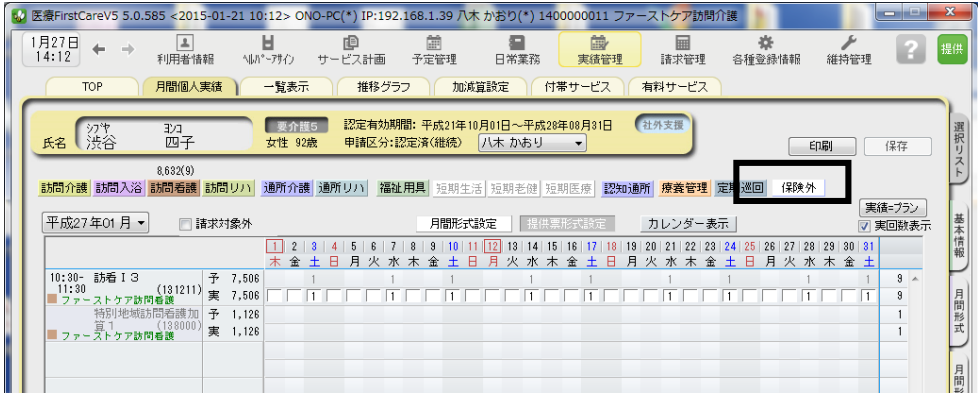

③ 表示された保険外サービスリストから登録した調整金を選択し、OK をクリックします。

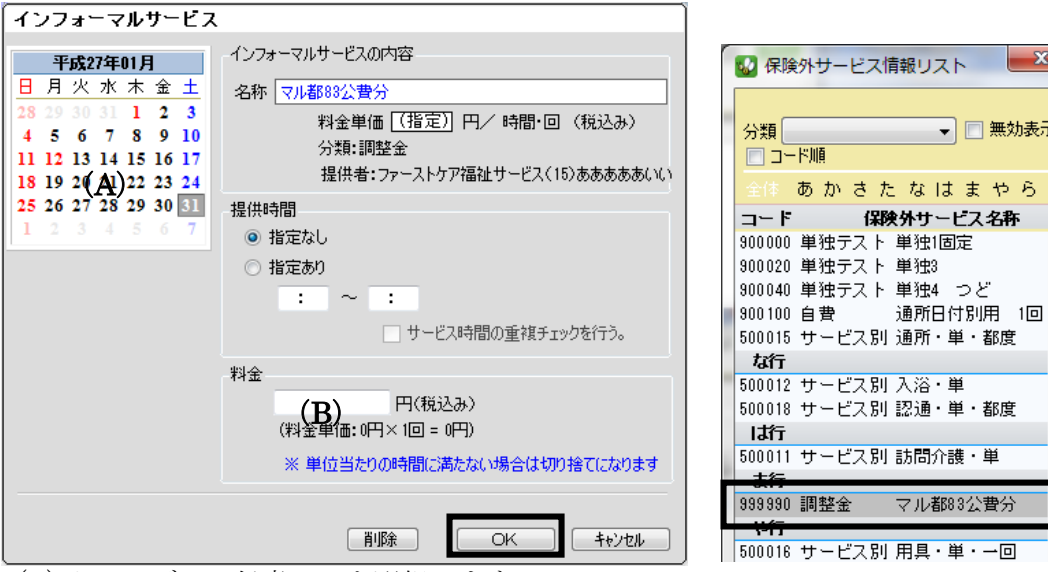

わ

(A) カレンダー:任意の日を選択します。

(B) 料金:マイナスで調整金額を登録します。

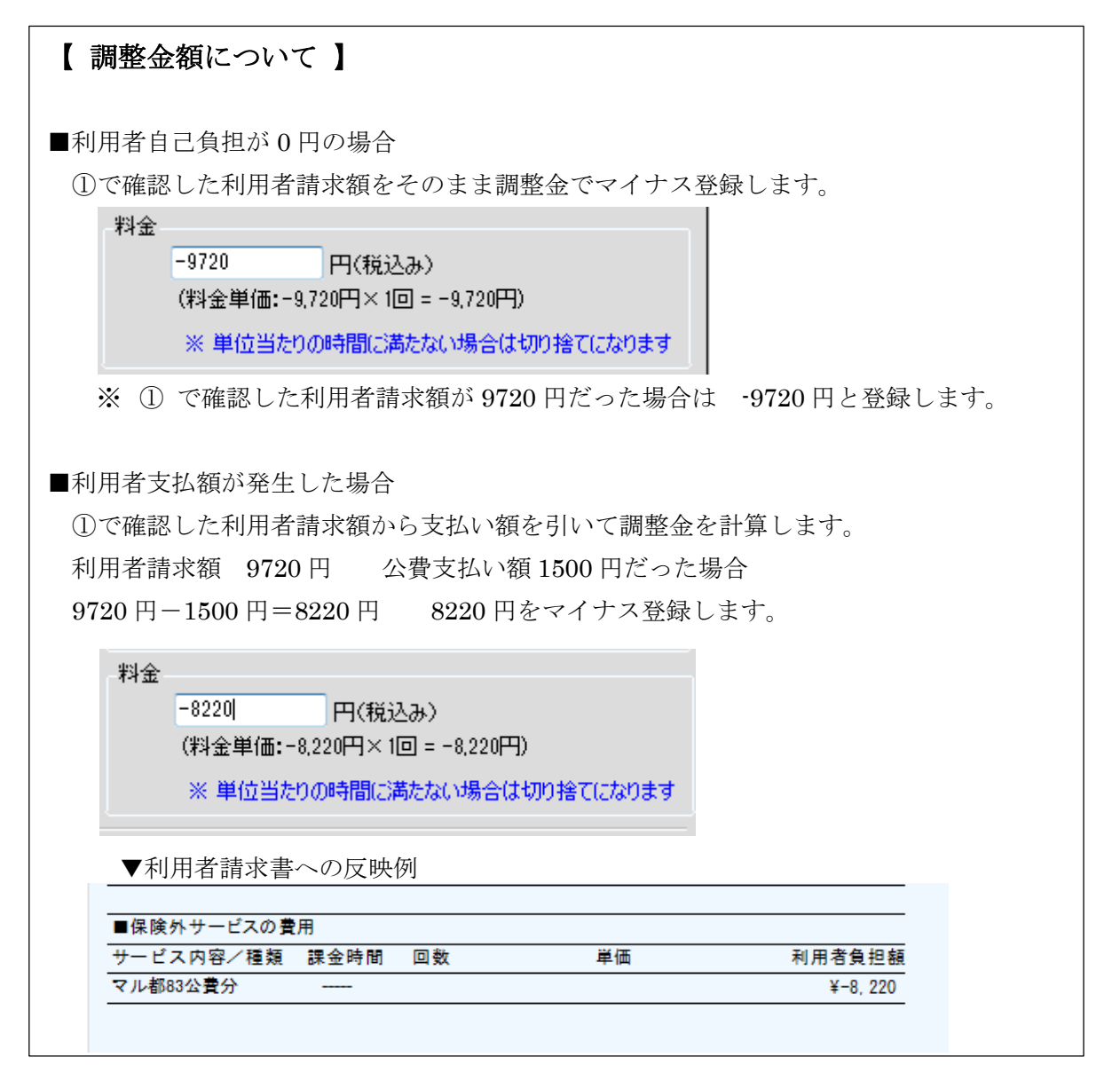